# **Viewing Goal Summaries**

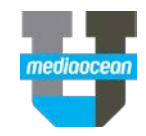

Mediaocean Professional Services spot@mediaocean.com www.mediaocean.com

## **1.Goal Summary overview**

There are several ways to view goal summary information for an estimate in Spectra OX. You are able to filter options by market, product, etc. This document will outline some of the possibilities.

## **2.Creating goal summaries**

- 1. From the Navigation Bar, enter GOAL in the **Search** field.
- 2. Double click on **Spot Goal Maintenance\*\***. The Goal Maintenance program opens.

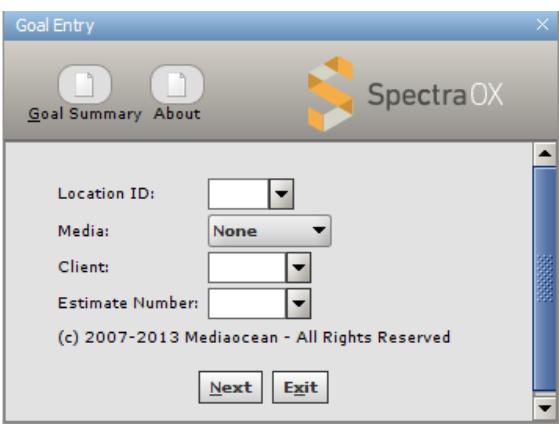

- 3. Enter or select the **Location ID, Media, Client ID,** and **Estimate Number**.
- 4. Click **Goal Summary**. The **Goal Summaries** window appears.

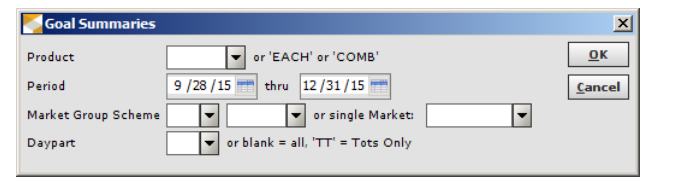

- 5. You are able to filter what goals you want to view by entering/selecting values in this window's fields.
- 6. **Product** (**required**) enables you to filter in a few ways:
	- Enter/select one product to view a summary of only that product.

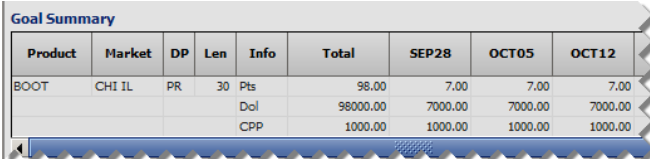

• **EACH**: Enter **EACH** to view a summary of all your products, broken out by product, market, daypart and length.

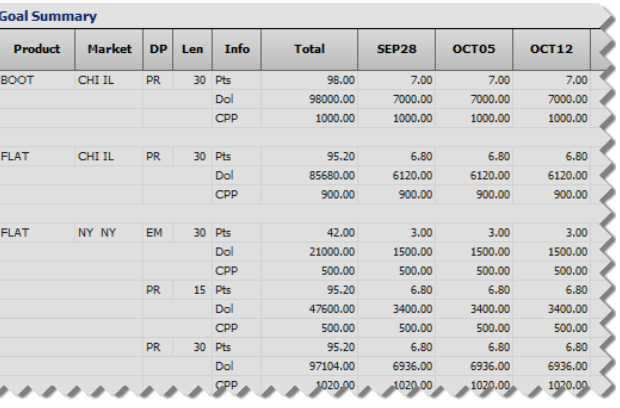

#### • **COMB**: Enter **COMB** to view a summary of all your products together, broken out my market, daypart and length.

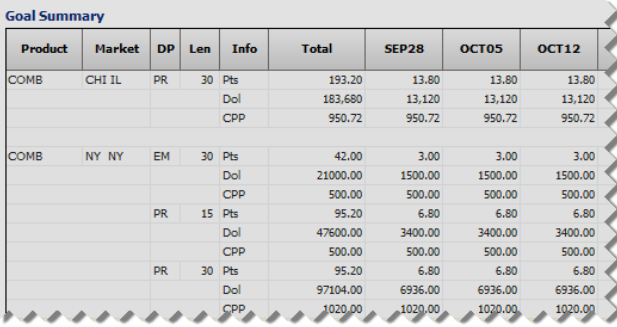

- 7. **To filter by date**: (optional) Select dates that fall within the displayed dates in the **Period** fields to see a subset of goals that fall within those dates.
- 8. **To filter by market:** (optional) Select a market in the **Single Market** field to see goals only in that market. You may also limit results for one **Market Group Scheme** by entering a value in that field.
- 9. **To filter by daypart**: (optional) Select a **Daypart** to view goals only for that daypart.
- 10. Enter the desired filters and click **OK.** The Goal Summary page displays your filtered results.
- 11. Right click anywhere in the table and select **Export as Excel Spreadsheet** to see your results in Excel.

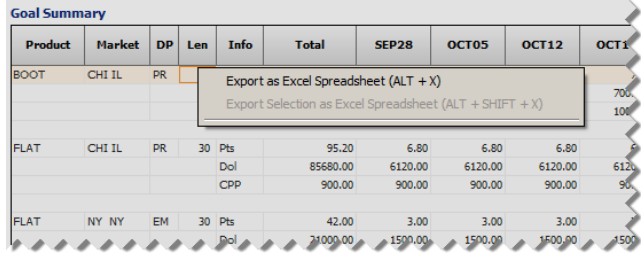

### 12. Click **Back** to return to the **Goal Summaries** window.

13. Enter new information to summarize, or click **Cancel** to return to the Goal Maintenance main screen.